## 2019 年 12 月

注意)本資料は,電気学会会員の方が,その経験に基づいて Thunderbird の設定を見直し,現状で電気学会が管 理・運営するメーリングリストでの文字化けが減少したため,その設定を参考として公開するものです。この設 定を行った Thunderbird は Version 60.9.1 です。本資料に基づき Thunderbird の設定を変更し,何らかの障害等 が発生した場合でも,情報提供者あるいは電気学会は責任を負いかねますのでご了承ください。**設定変更はあく** まで自己責任でお願いいたします。

1)まず,Thunderbird の右上の三重線のところにマウスカーソルを合わせてクリック,オプションを選択すると 以下の図 1 が表示されるので,一番上の①「オプション」をクリックします。

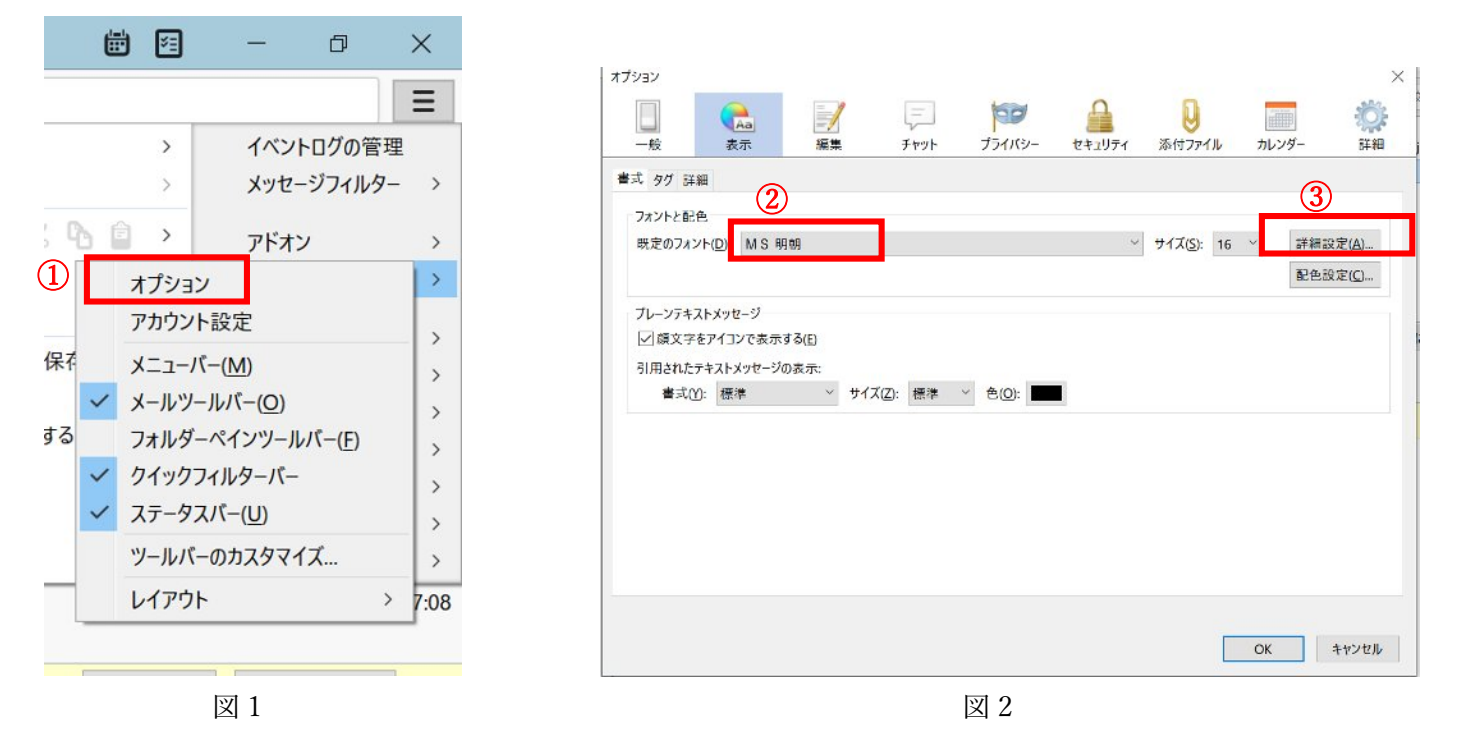

2)図 2 のオプションの画面で「表示」タブを選択し,②既定のフォントを「MS 明朝」とし,右の③詳細設定を クリックし,図 3 を表示後に④のように設定します。

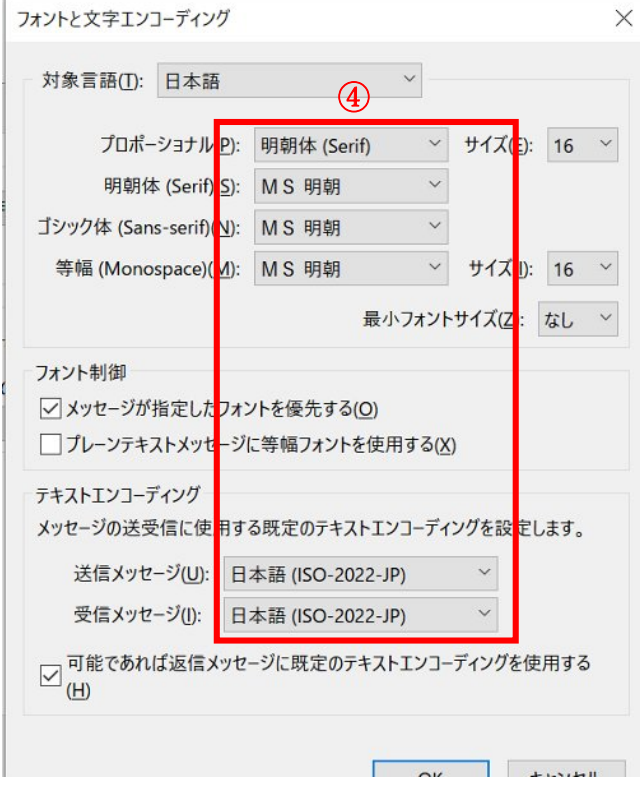

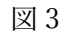

3)図 2 に示したオプション画面で「編集」タブを選択し,図4 を表示し, 5「送信テキスト形式」をクリックし て表示される新たなウィンドウで⑥「可能な限りプレーンテキストに変換して送信する」にチェックを入れ,そ の下のプルダウンの中から「プレーンテキストに変換して送信する」を選択します。「OK」を押して,ウィンド ウを閉じます。

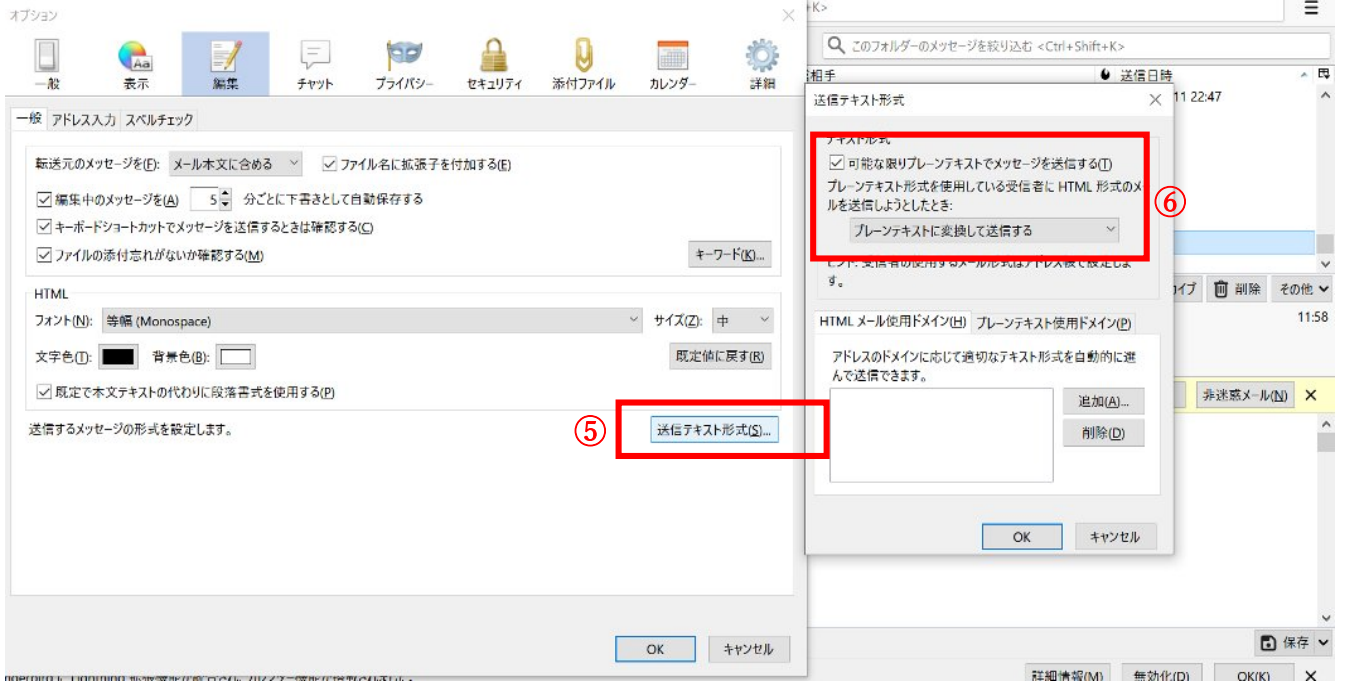

図 4